# rescueTABLET

## **Übernahme von Inhalten aus dem zentralen Datenportal zu DIVERA 24/7 Monitoren**

**Stand**

28. Mai 2020

#### Einrichtung der Übernahme von Inhalten

Um die Übernahme von Inhalten aus dem zentralen Datenportal zu DIVERA 24/7 Monitoren zu ermöglichen, folgen Sie bitte den Schritten der folgenden Anleitung.

Einstellungen bei DIVERA 24/7 vornehmen

#### 1. Einloggen in DIVERA 24/7

Öffnen Sie DIVERA 24/7 durch Eingabe von<https://www.divera247.com/> in einem Webbrowser und loggen Sie sich mit Ihren Zugangsdaten ein.

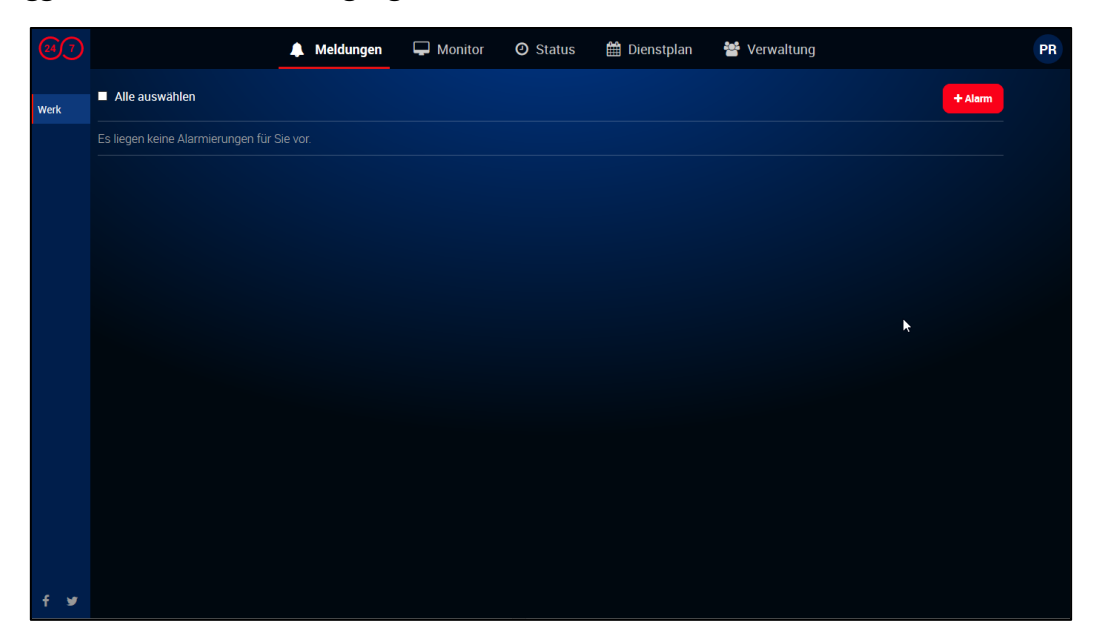

#### 2. Öffnen der Monitore

Navigieren Sie über das Menü in die Verwaltung -> Einstellungen -> Setup -> Monitore.

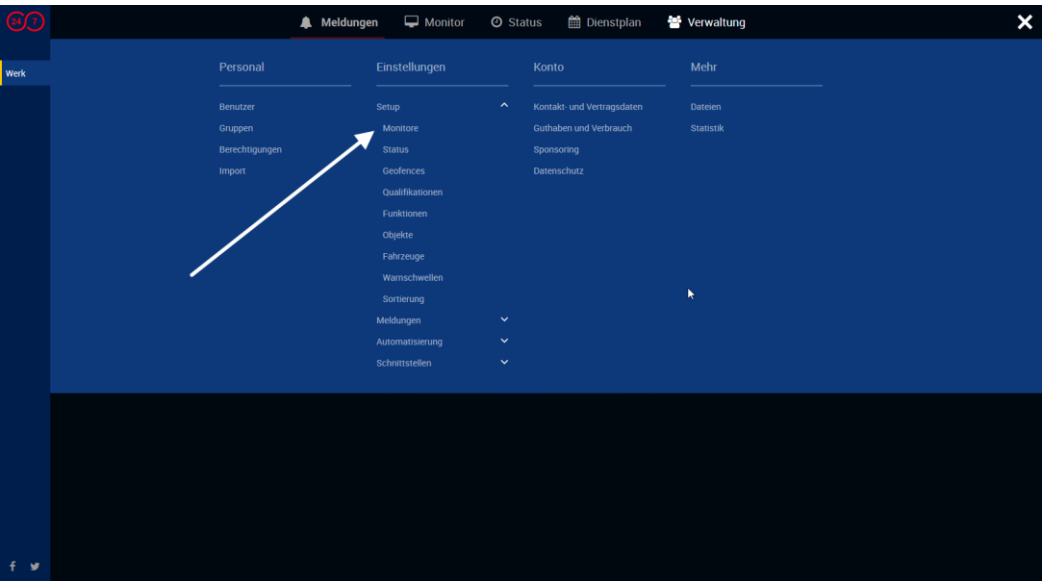

### rescueTABLET

3. Auswahl der entsprechenden Monitore

Öffnen Sie den Monitor durch Auswahl des Bearbeiten-Buttons.

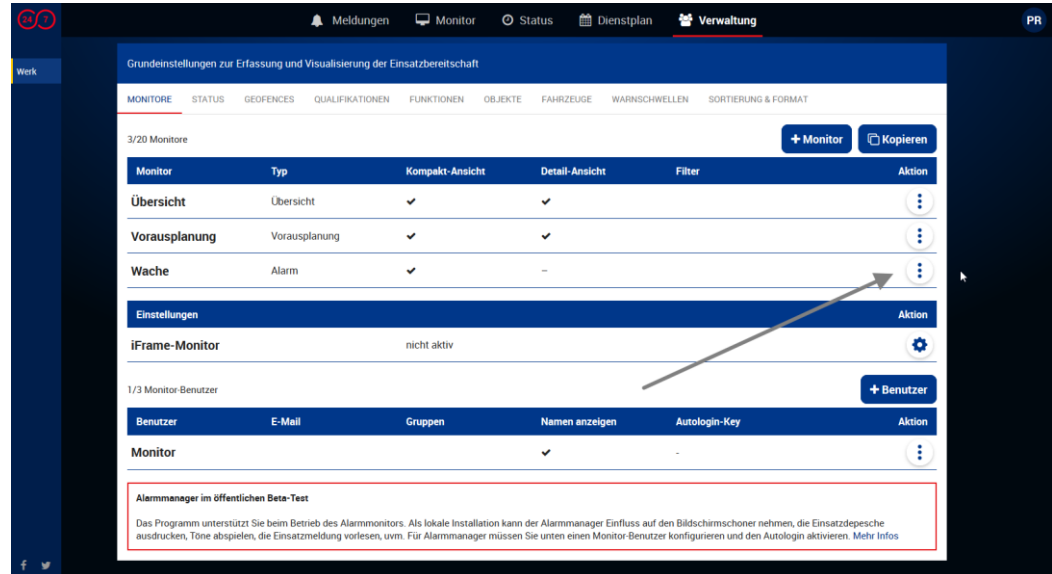

#### 4. Öffnen der Karteneinstellungen

Navigieren Sie hier auf den Punkt "Karten".

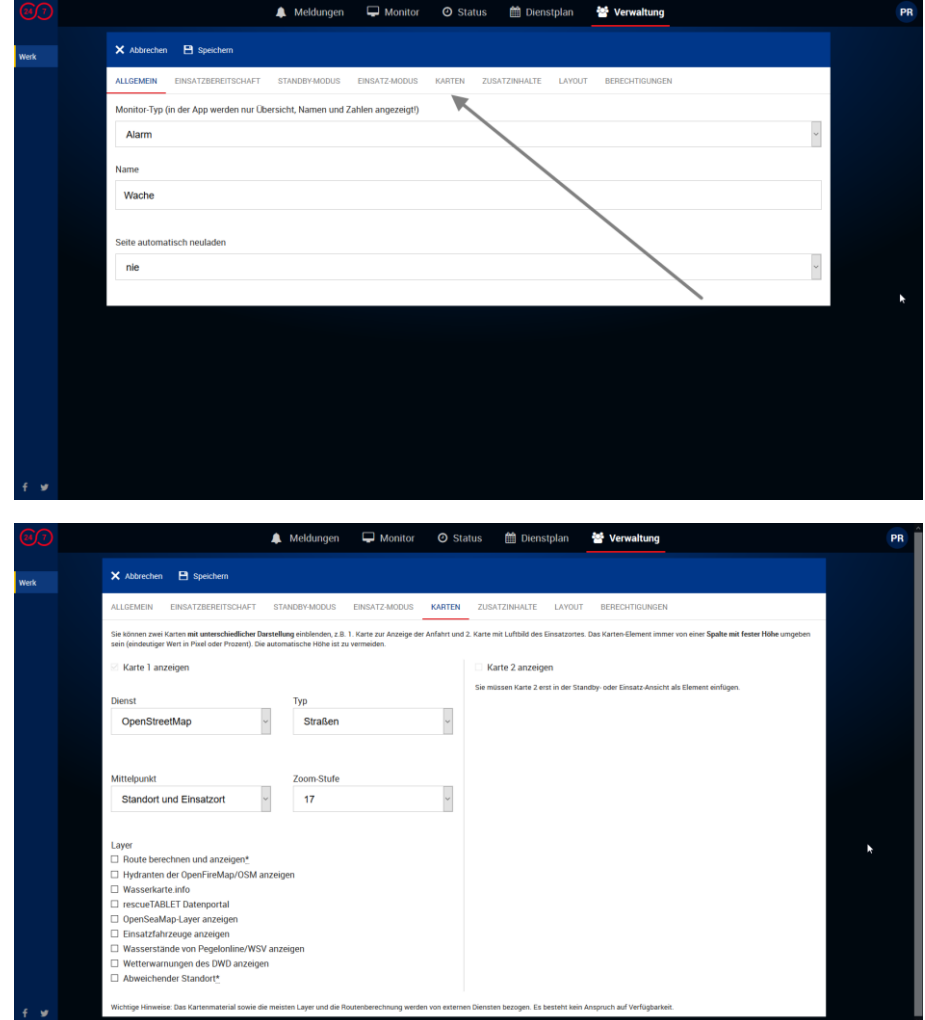

#### 5. Aktivieren der Schnittstelle

Aktivieren Sie im Bereich "Layer" den Punkt "rescueTABLET Datenportal". Anschließend können Sie durch die Kontrollkästchen aktivieren, ob Straßensperrungen, Hydranten, Objekte und Objekt-Details (Detailebene) von DIVERA abgerufen und dargestellt werden sollen.

Mit Aktivieren des Kontrollkästchens "rescueTABLET Datenportal, erscheint ein Textfeld mit der Bezeichnung "Organisationsschlüssel für rescueTABLET". Hier geben Sie den von rescueTABLET zur Verfügung gestellten Organisationsschlüssel ein. Diesen finden Sie im zentralen Datenportal unter Verwaltung / Support – Grundeinstellungen – Organisationsdaten. Nach Eingabe des Organisationsschlüssels und Setzen der Kontrollkästchen speichern Sie den Monitor über die Speichern-Funktion.

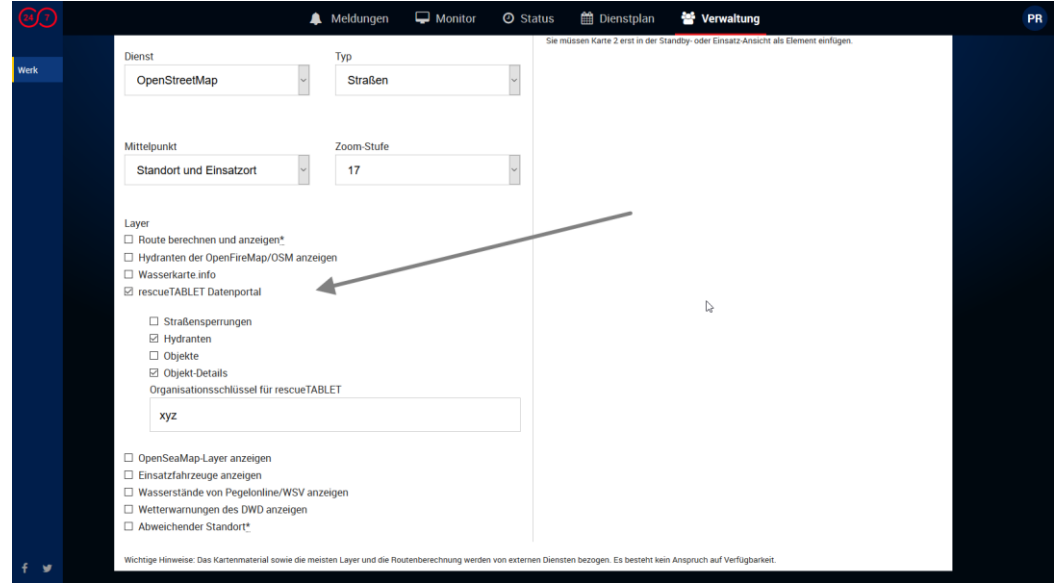

**Wichtige Information:** Bitte beachten Sie, dass Sie den Organisationsschlüssel vollständig und korrekt eingeben. Achten Sie hierbei auch auf Groß- und Kleinschreibung sowie das am Anfang und am Ende keine Leerzeichen angefügt sind. Nur bei korrekter Eingabe des Organisationsschlüssels können die Daten von rescueTABLET abgerufen werden.

#### 5. Aktive Schnittstelle

Nach Speichern des Monitors werden die Inhalte aus dem zentralen Datenportal von rescueTABLET auf den Monitoren angezeigt.

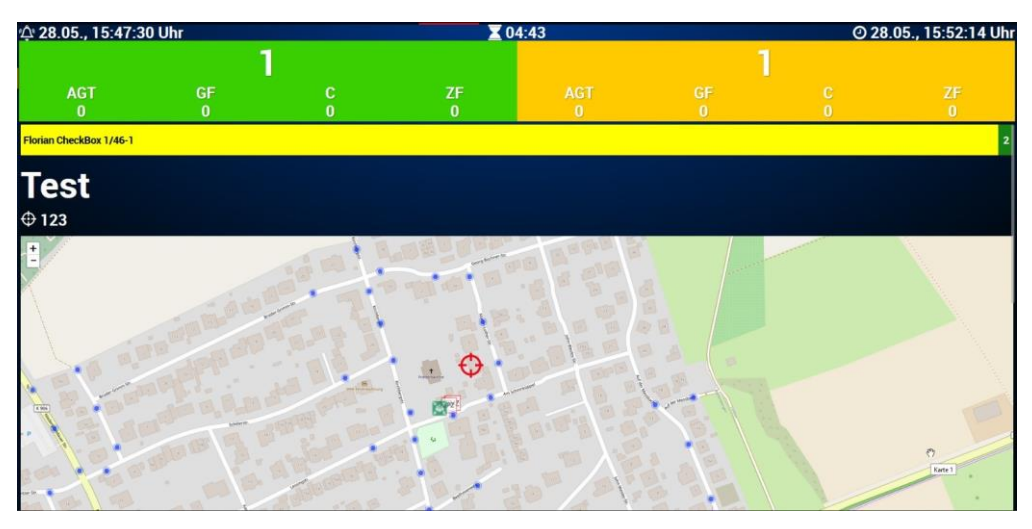